## 《潮州市财政局办公信息系统》帮助系统

一、系统介绍

本办公信息系统共包括二十五个数据库,每个数据库对应一个文件,安装光盘中还包括 了安装文件 setup.nsf。从主界面可进入相应的数据库。

- 二、系统安装
	- 1、 在安装完 Domino 数据库还未注册用户时(可能情况下),请将安装光盘中文件名 为 mail50.ntf 的文件覆盖 c:\lotus\domino\data(假设 c:\lotus 为 domino 服务器的安装 目录)下的同名文件。(为了在主界面中"最新提示"中能够提示新到的邮件,对系 统的邮件模板数据库文件 mail50.ntf 进行了修改)
	- 2、 软件安装可以在服务器端进行也可以在客户端进行(客户端必须安装了 Notes 客户 端软件),安装本软件的用户必须能够访问 domino 服务器公用通讯录,最好是 Domino 服务器的管理员,因为安装程序自动会将当前的用户加入到所安装的数据 库的存取控制列表中,并且当前用户具有管理员的权限。
	- 3、 软件安装有两个方法,用户可以自由选择。第一种方法直接在资源管理器中找到安 装光盘中名为 setup.nst 文件, 双击此文件后将自动激活 Notes 应用程序, 输入正确 的用户口令后将进入安装界面,如下图所示:

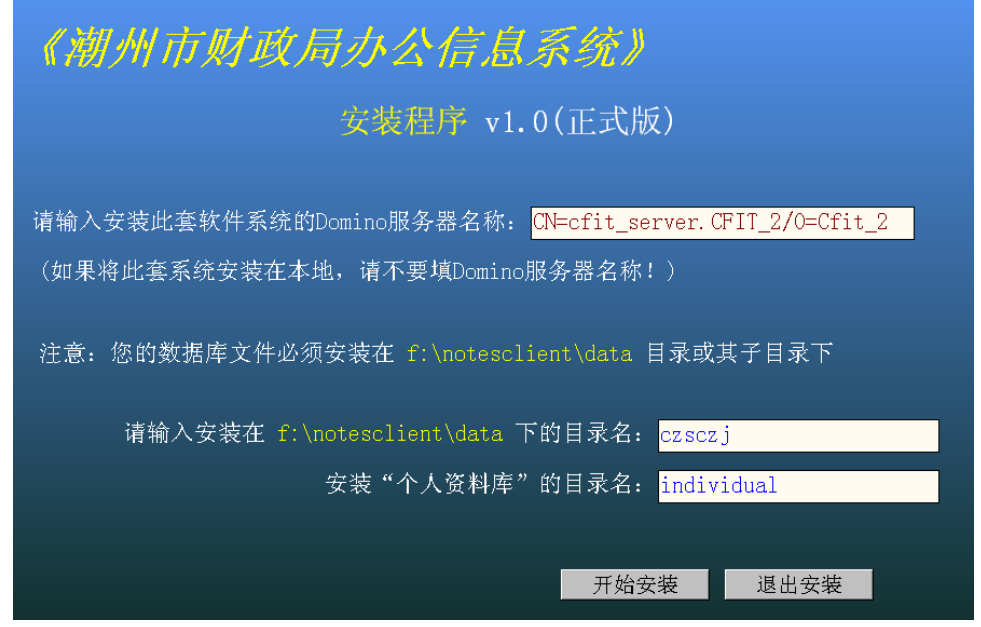

图 1 安装主界面

三、安装注意事项

正常情况下请不要修改安装界面中的 Domino 服务器名,如果只将本软件安装到本地, 请将 Domino 服务器名称置为空。软件的安装目录名可以任意输入(最好是字母不是中文), 且在父目录下没有同名的目录存在,缺省的目录名为 czsczj。"个人资料库"的目录名也可 以任意输入(最好是字母不是中文),缺省的目录名为 individual。正确填写完毕后点击"开 始安装"按钮后根据相应提示安装软件,在安装主界面下的状态条会显示安装进程。 第二种方法是先运行 Notes 应用程序(服务器端或客户端),选择菜单"文件"->"数据库" —>"打开",出现打开数据库对话框,如下图:

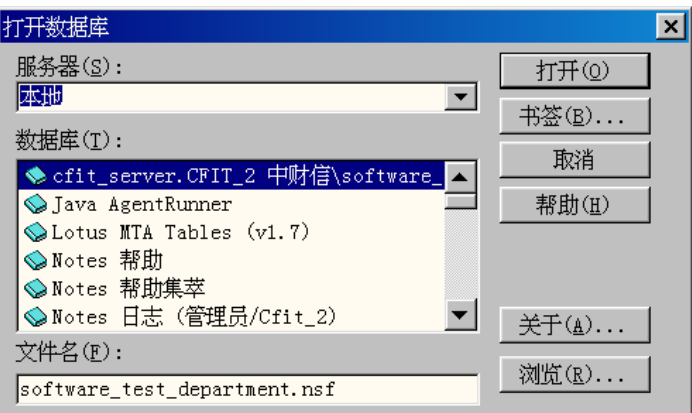

## 图 2 打开数据库对话框

在"打开数据库"对话框中,"服务器"选择"本地",单击"浏览(R)…"按钮,找到 安装光盘中的 setup.nsf 文件,回到"打开数据库"对话框,单击"打开(R)"按钮,即出现 如图 1 的安装主界面,以下安装方法同第一种方法。

四、办公信息系统主界面

软件安装完毕后,安装程序会提示是否立即运行本软件,如果回答是,将立即启动本办 公信息系统,可能会出现"找不到个人资料库"提示信息,第二次运行时将不会出现此条信 息。如果出现"不能创建数据库"的提示信息,则说明 Domino 服务器管理员在公用通讯录 中对用户在 domino 服务器上创建数据库的权限进行了限制,应将此权限置为所有用户可以 创建数据库,在所有用户都生成各自的个人资料库后再将此权限设置为不可以创建数据库。 办公信息系统的主界面如下:

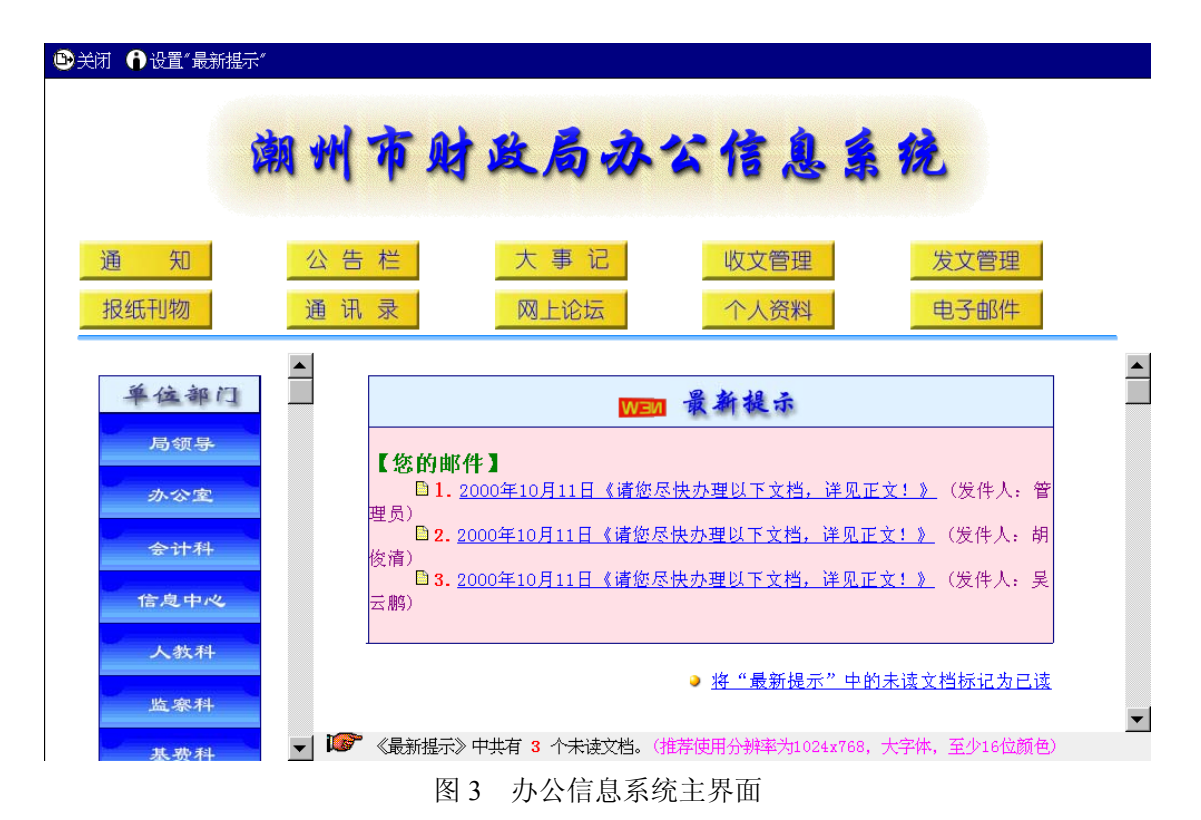

由于软件是在 1024x768 分辨率,大字体, 24 位真彩色的系统下开发的, 在此情况下将 有最佳的显示效果,其它分辨率可能会产生部分画面缺损,但不影响正常使用。

主画面有五部分组成。第一部分是标题头,即"潮州市财政局办公信息系统"几个大字。 第二部分是公用数据库部分,即"通知"、"公告栏"、"收文管理"和"电子邮件"等十个按 钮组成。第三部分是单位部门数据库,即下属部门自己的数据库,原则上只有属于某部门的 人员才能有访问某部门数据库的权限。第四部分是"最新提示",此部分将根据用户的设置 显示所有数据库中用户没有访问过的文档,用户不必打开每一个数据库去寻找未读的文档, 用户访问过的文档将不出现在最新提示中,单击未读文档编号前的小图标将打开此文档。在 最新提示外框的下方是"将最新提示中的未读文档标记为已读"热点,此热点是作用是当最 新提示中有很多的未读文档而用户又不想看时,点击此热点后在最新提示中出现的未读文档 在下一次软件启动时将不出现在最新提示中。第五部分是提示栏,即向用户提示最新提示中 出现的文档个数及向用户推荐最佳显示分辨率。

在主界面的上方还有两个按钮。一个是"关闭"按钮,单击后将退出本办公信息系统。 另一个是"设置最新提示"按钮,单击此按钮后将出现如下的画面,见图 4:

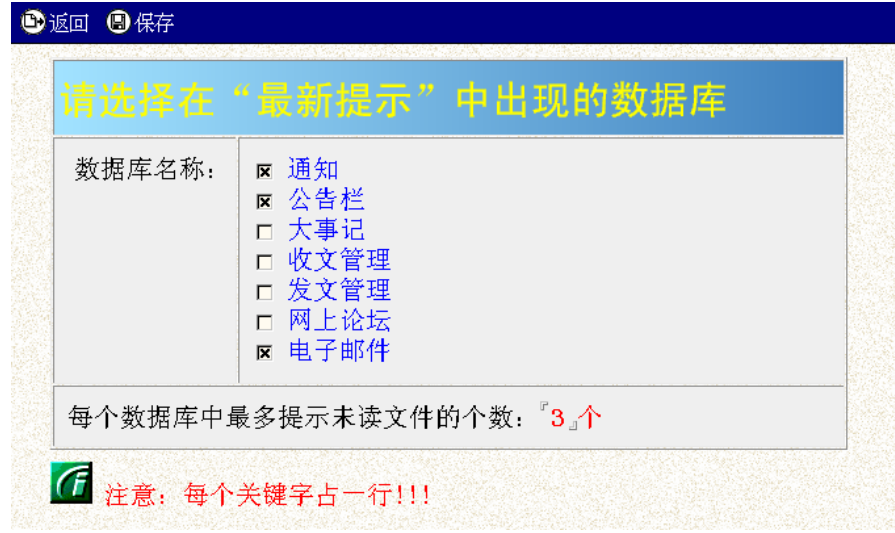

## 图 4 设置最新提示画面

在图 4 画面中可以设置最新提示中出现的数据库名称,如果用户对某一数据库中的文 档感兴趣,即可将其选择上,缺省情况下选择的数据库为"通知"、"公告栏"和"电子邮件"。 还可以填写每个数据库在最新提示中出现的未读文档的个数,缺省情况下为 3 个。保存后, 此最新提示的设置将在下次重新启动办公信息系统时起作用。